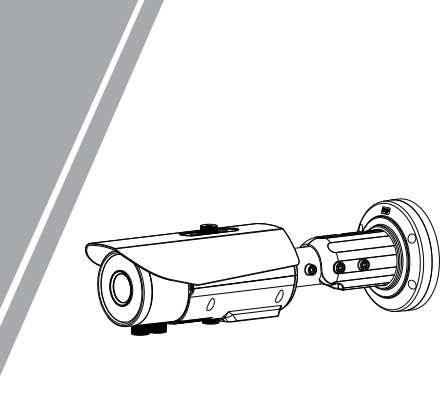

Bullet Network Camera Quick Setup Guide

## **Precautions**

 Fully understand this document before using this device, and strictly observe rules in this document when using this device. If you install this device in public places, provide the tip "You have entered the area of electronic surveillance" in an eye-catching place. Failure to correctly use electrical products may cause fire and severe injuries.

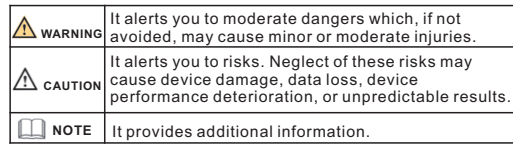

### **WARNING**

- Strictly observe installation requirements when installing the device. The manufacturer shall not be held responsible for device damage caused by users' non-conformance to these requirements.
- Strictly conform to local electrical safety standards and use power adapters that are marked with the LPS standard when installing and using this device. Otherwise, this device may be damaged
- Use accessories delivered with this device. The voltage must meet input voltage requirements for this device.
- If this device is installed in places with unsteady voltage, ground this device to discharge high energy such as electrical surges in order to prevent the power supply from burning out.
- When this device is in use, ensure that no water or any liquid flows into the device. If water or liquid unexpectedly flows into the device, immediately power off the device and disconnect all cables (such as power cables and network cables) from this device.

Do not focus strong light (such as lighted bulbs or sunlight) on

this device. Otherwise, the service life of the image sensor may be shortened.

If this device is installed in places where thunder and lightning frequently occur, ground the device nearby to discharge high energy such as thunder strikes in order to prevent device damage.

# $\Lambda$  CAUTION

- Avoid heavy loads, intensive shakes, and soaking to prevent damages during transportation and storage. The warranty does not cover any device damage that is caused during secondary packaging and transportation after the original packaging is taken anart
- Protect this device from fall-down and intensive strikes, keep the Clean the device with a soft dry cloth. For stubborn dirt, dip the device away from magnetic field interference, and do not install the device in places with shaking surfaces or under shocks.
- Do not jam the ventilation opening. Follow the installation cloth into slight neutral cleanser, gently wipe the dirt with the cloth, and then dry the device.
- Keep the device away from heat sources such as radiators, instructions provided in this document when installing the device.
- Keep the device away from moist, dusty, extremely hot or cold electric heaters, or other heat equipment. places, or places with strong electric radiation.
- If the device is installed outdoors, take insect- and moistureproof measures to avoid circuit board corrosion that can affect monitoring.
- Remove the power plug it the device is idle for a long time.<br>• Before unpacking, check whether the fragile sticker is damaged. Remove the power plug if the device is idle for a long time. If the fragile sticker is damaged, contact customer services or sales personnel. The manufacturer shall not be held responsible for any artificial damage of the fragile sticker.

Special Announcement

along with nameplates, quick setup guide and accessories after strict inspection. The manufacturer shall not be held responsible

All complete products sold by the manufacturer are delivered

for counterfeit products.

prior notice.

**NOTE** 

The manufacturer will update this manual according to product

function enhancement or changes and regularly update the software and hardware described in this manual. Update information will be added to new versions of this manual without

This manual may contain misprints, technology information that

is not accurate enough, or product function and operation description that is slightly inconsistent with the actual product, the final interpretation of company is as a standard. information is totally consistent with the actual product. For

This manual is only for reference and does not ensure that the

For more information, please refer to CD and website.

consistency, see the actual product.

# **Open Package Examination**

 Open the package, check the appearance of product for no obvious damage, and confirm the item list for table 1-1 is consistent.

**Table 1-1** Packing list

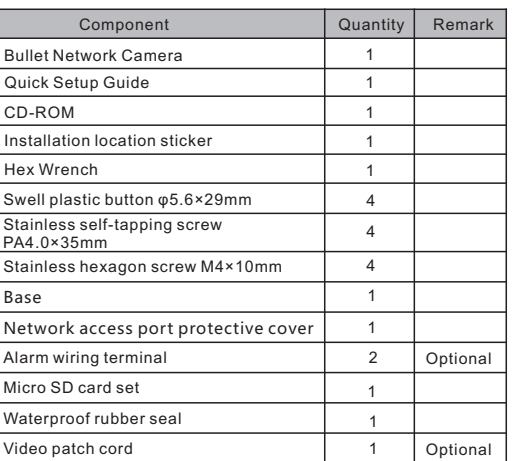

# Device Structure

### **2.1 Device Ports**

### **NOTE**

Different device may have different ports and multi-head cable, please refer to the actual product.

**Figure 2-1** Hardware ports

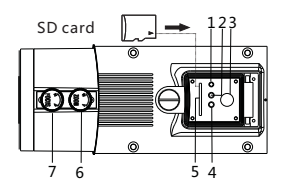

### **Table 2-1** Hardware ports description

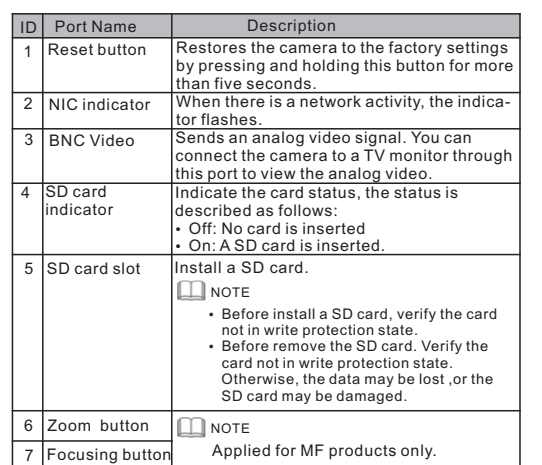

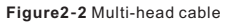

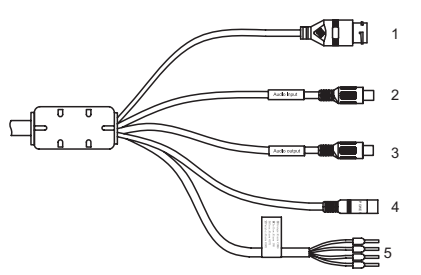

### **Table 2-2** Multi-head cable description

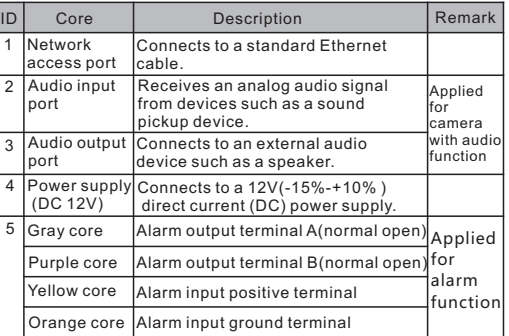

### **2.2 Camera Dimensions**

**NOTE** 

83.5

Different device may have different dimensions, please refer to the actual product.

**Figure 2-3** Dimensions(Unit:mm)

### Round Shell

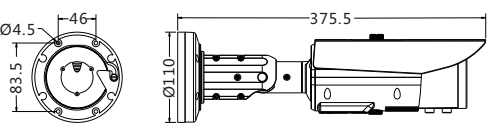

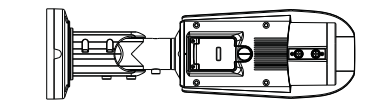

Square Shell

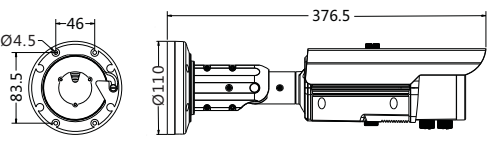

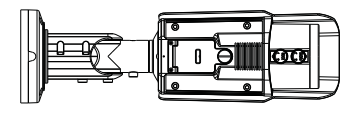

The Bullet Network Camera can be installed on the ceiling or wall. If the camera is installed on a concrete wall, install the swell plastic button before installing the bracket. If the camera is installed on a wooden wall, use self-tapping screws to install the bracket directly.

### **NOTE**

The wall where the bracket is installed must be able to bear at least three times of the total weight of the bracket and the camera.

### **Installation Steps:**

- Step 1 Stick the Installation location sticker on the ceiling or wall, Drill three holes based on the marks on the sticker. Drive the swell plastic buttons into the holes.
- Step 2 Take out the base and the stainless self-tapping screws delivered with the camera. Use the stainless self-tapping screws to secure the base onto the ceiling or wall, and mount the camera on the slot of the base using screws at the bottom of the camera, as shown in figure 3-1.

**Figure 3-1** Installing camera

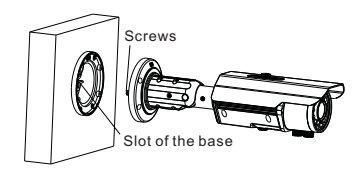

Step 3 Adjust the position of the camera, expose the cable outlet, and connect the multi-head cable of the camera. Step 4 Adjust the position of the camera based on the arrows marked on the figure 3-2. Align the installation holes at the bottom of the camera with the screw holes on the base and fix the camera on the base, as shown in figure 3-2.

#### **Figure 3-2** Aligning the screw holes

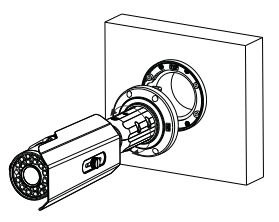

Step 5 Use the hex Wrench to loosen screws 1 to 3,as shown in figure 3-3.

 To rotate the part 1 of the camera for 360°, loosen screw 1. To rotate the part 2 of the camera for 90°, loosen screw 2. To rotate the part 3 of the camera for 360°, loosen screw 3.

### **Figure 3-3** Loosening screws

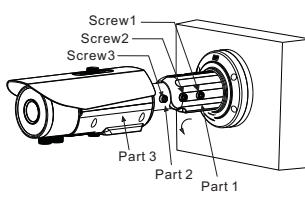

### Step 6 Fasten screws.

Step 7 Adjust the zoom button and the focusing button until the view is clear(This step is applied for MF products only).

# Device Installation  $\overline{1,4}$  Quick Configuration(e.g IE)

### **4.1 Login**

Step 1 Open the Internet Explorer, enter the IP address of IP camera (default value: 192.168.0.120) in the address box, and press Enter. The login page is displayed. as shown in figure 4- $1$  . Step 2 Input the user name and password.

**4.3 Browsing Video**

### **NOTE**

The default user name is admin. The default password is admin. Change the password when you log in the system for first time to ensure system security

You can change the system display language on the login page.

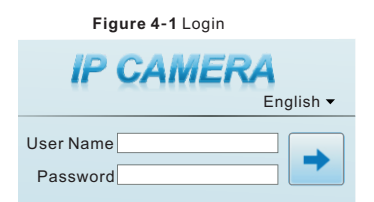

**Device >** Choose **Configuration > Local Network**, the **Local** 

After the success of the IP address setting, please use the new IP

Enter the IP address in the IP Address box and click **Apply** as shown

**Figure 4-2** Local Network

Step3 Click Login, the main page is displayed.

address to log in the Web interface.

**Local Network**  IP Protocol  $D^{\text{HCE}}$ IP Address Subnet Mask Default Gateway Preferred DNS Server Alternate DNS Serve MTU(800-1500)

**4.2 Modify IP address Network** page is displayed.

in figure  $4-2$ .

 $\Omega$  $\checkmark$ You can add and remove website<br>this zone will use the zone's secu  $\label{eq:subproblem} \underline{\mathbb{C}}$ ustom level...  $\begin{bmatrix} \quad & \text{Default level} \end{bmatrix}$ Reset all zones to default level  $OK$   $\Box$   $\Box$  $Q$ ose

**Figure 4-3** Adding a trusted site

### **Figure 4-4** Configuring ActiveX control and plug-in

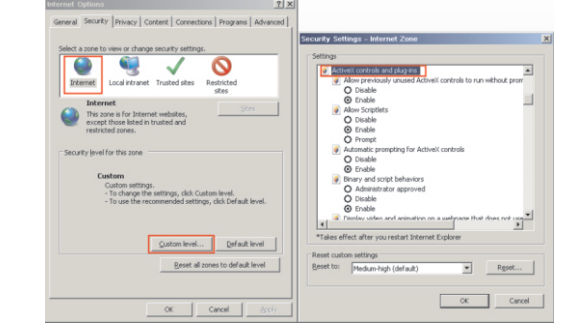

Step 3 Download and install the player control as prompted.

### **NOTE**

If the repair tips displayed when installing the control , please ignore the prompt, and continue the installation, the login page is displayed when the control is loaded.

 To browse a real-time video, click Live Video. The Live Video page is displayed, as shown in figure 4-5.

#### **Figure 4-5** Live Video

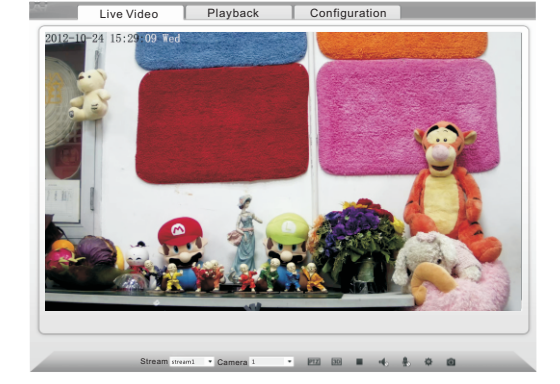

### **4.4 Two-way audio**

**NOTE** 

Partial camera do not support two-way audio, this section do not apply

#### **4.4.1 Camera = PC**

### Connection:

Step 1 Connect microphone to audio input interface of camera. Step 2 Connect speaker to the PC audio output interface. Step 3 Log in camera Web, click  $\frac{1}{\sqrt{2}}$ to turn on two-way audio.

### **4.4.2 PC Camera**

Step1 Connect microphone to PC audio input interface. Step2 Connect speaker to camera audio out interface. Step3 Log in camera Web, click  $\frac{1}{\sqrt{2}}$  to turn on two-way audio.

### **4.5 Alarm Configuration**

### **NOTE**

Partial camera do not support alarm, this section do not apply.

#### **Alarm input and Alarm output connection:**

- Step1 Connect alarm input device to Alarm IN0 and Alarm COM0 of multi-head cable.
- Step2 Connect alarm output device to Alarm OUT1 and Alarm COM1 of multi-head cable, alarm output interface can connect to normal open device only.
- Step3 Log in Web, Choose **Configuration>Alarm>I/O Alarm**, set the parameters as shown in figure 4-6.
- Step4 Choose **Configuration>Alarm>I/O Alarm Linkage** , enable the I/O Alarm and set the parameters of Schedule Setting.

#### **Figure 4-6** Alarm

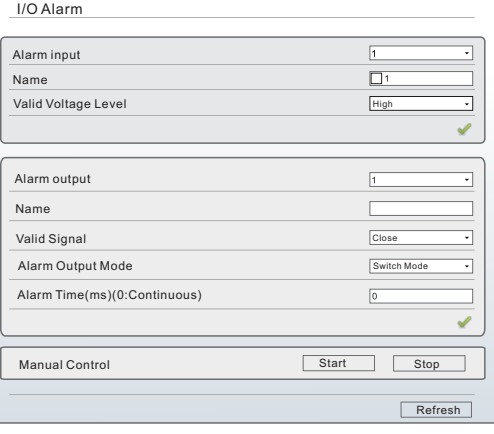

#### ppendix: 5

.<br>Iazardous Substance Declaration

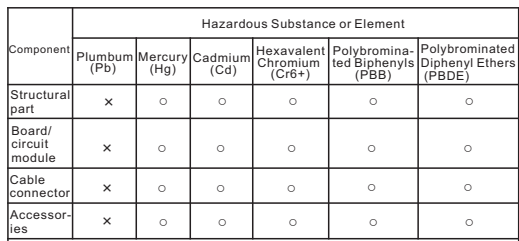

### **NOTE**

○: indicates that the concentration of the hazardous substance in all homogeneous substances of the component is within the limit specified in SJ/T 11363-2006 Requirements for Concentration Limits for Certain Hazardous Substances in Electronic Information Products.

×: indicates that the concentration of the hazardous substance in at least one homogeneous substance of the component exceeds the limit specified in SJ/T 11363-2006 Requirements for Concentration Limits for Certain Hazardous Substances in Electronic Information Products.

**plug-ins to Enable**, as shown in figure 4-4.

**Add**, as shown in figure 4-3.

 To ensure the real-time video can be played properly, you must perform the following operation when you log in the web for the first time:

Refresh Apply

 $\overline{\ln{50}}$ 

 $\sqrt{\frac{1}{2}}$ 

 $502168$ 

Step 2 In the Internet Explorer, choose **Tool** > **Internet Options** > **Security** > **Customer level**, and set **Download unsigned ActiveX control** and **initialize and script ActiveX controls not marked as safe for scripting under ActiveX controls and** 

Step 1 the Internet Explorer. **Choose Tools** > **Internet options** > **Security** > **Trusted sites** > **Sites**, in the display dialog box, click